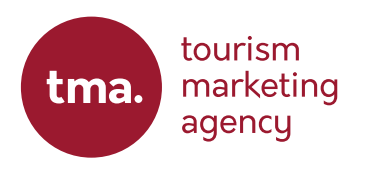

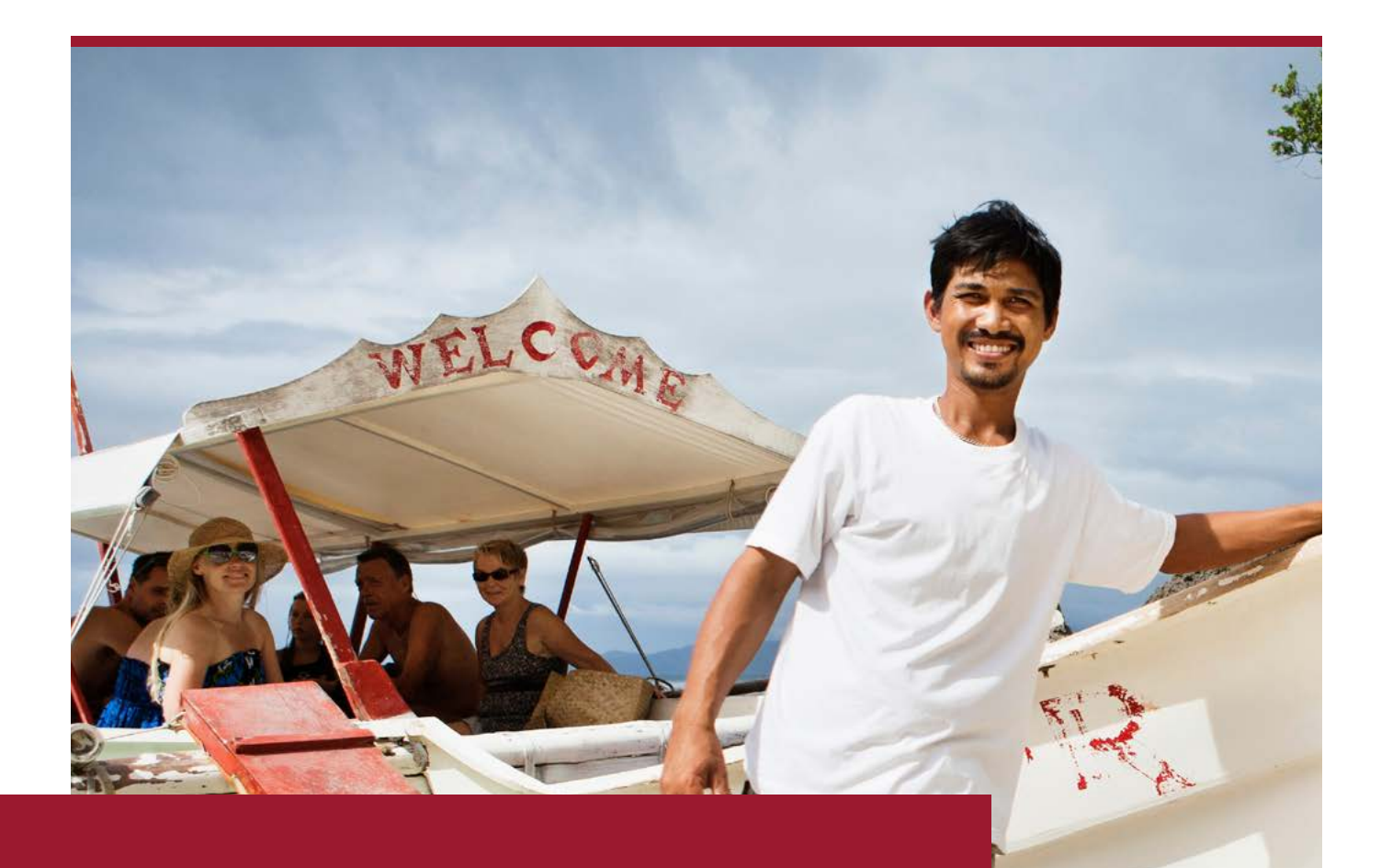

# SELL YOUR PRODUCTS ON FACEBOOK & INSTAGRAM

Selling your experiences on your Facebook Business Page and Instagram Account.

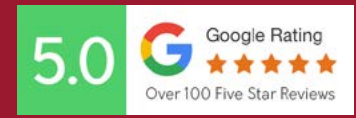

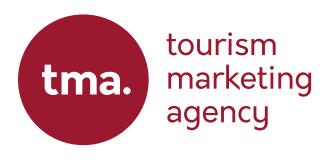

With more and more consumers finding products on platforms other than your own website, it is becoming more important than ever to show your experiences in a place where your customers 'hang-out'. This is no different to social media, but what most operators that I chat with don't realise, is that you can add your experiences to a Facebook business page and Instagram account.

With this 5-minute workshop, I want you to follow the guide I have provided within the link in the show notes on how to add your own products to these social media giants.

By adding your products to Facebook and Instagram, this does not mean they become another booking platform for your business. In the US only (at time of writing), Facebook does offer a way to accept payments over the social platform through a partner like Spotify, but this will not connect to your current reservation system or availability calendar... yet... but you can set this up so that when a consumer clicks on one of these products, they are then taken to the product page on your website to find out more information and potentially complete the direct booking.

If you only have a handful of activities, I will show you how to add these individually, but if you have a large number of them, I will also show you how to bulk upload all your products at once.

We will break this down into 5-minute tasks that you will conduct and complete within the next 1-7 days, depending on how many tours and activities you wish to add.

For me, this is a no brainer as it is giving you the opportunity to promote your tours, activities and whatever other tourism focused products you have... absolutely free.

### CREATING YOUR FACEBOOK & INSTAGRAM SHOP

### **Creating Your Shop**

To set up a shop, you need a Facebook Business Page and Facebook Business Manager account. If you have these set-up, you then create a shop via Commerce [Manager](https://www.facebook.com/commerce_manager/onboarding_landing). You can set up just Facebook, Instagram or both.

Create your shop  $\times$ Start selling on Facebook, Instagram or both **Ch** Got started Do you already sell Setting up a shop is free and only takes a few minutes. Once it's approved and you've added products to  $\bigcap$  Choose checkout method your catalog, customers will be able to browse your shop and make purchases online? One shop, more ways to get discovered  $\bigcap$  Choose sales channels 61-Design and manage your shop on Facebook and Instagram from one place  $O$  Add products Get set up with your partner @ Instagram (p Facebook platform<br>If you're selling on Shopify,  $\bigcirc$  Preview BigCommerce or another partner<br>platform, create your shop by importing and syncing your products You'll be directed to complete setup based on the platform you use. Sync a partner platform **Test your API integration** Create a test shop to try out your integration and preview the customer purchase experience. Create a test shop Fast and secure checkout Customers can browse and buy products directly in the app or be redirected to your website's checkout. Zero subscription fees It's free to set up and maintain your shop on Facebook and Instagram Simple inventory management Connect an existing catalog or create a new one to add, promote and sell vour products

Next, choose your checkout method. You can select...

- 1. Checkout on another website
- 2. Checkout with Facebook or Instagram (US Only with a preferred partner like Shopify)
- 3. Checkout with Messenger

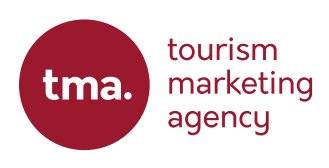

#### Create your shop

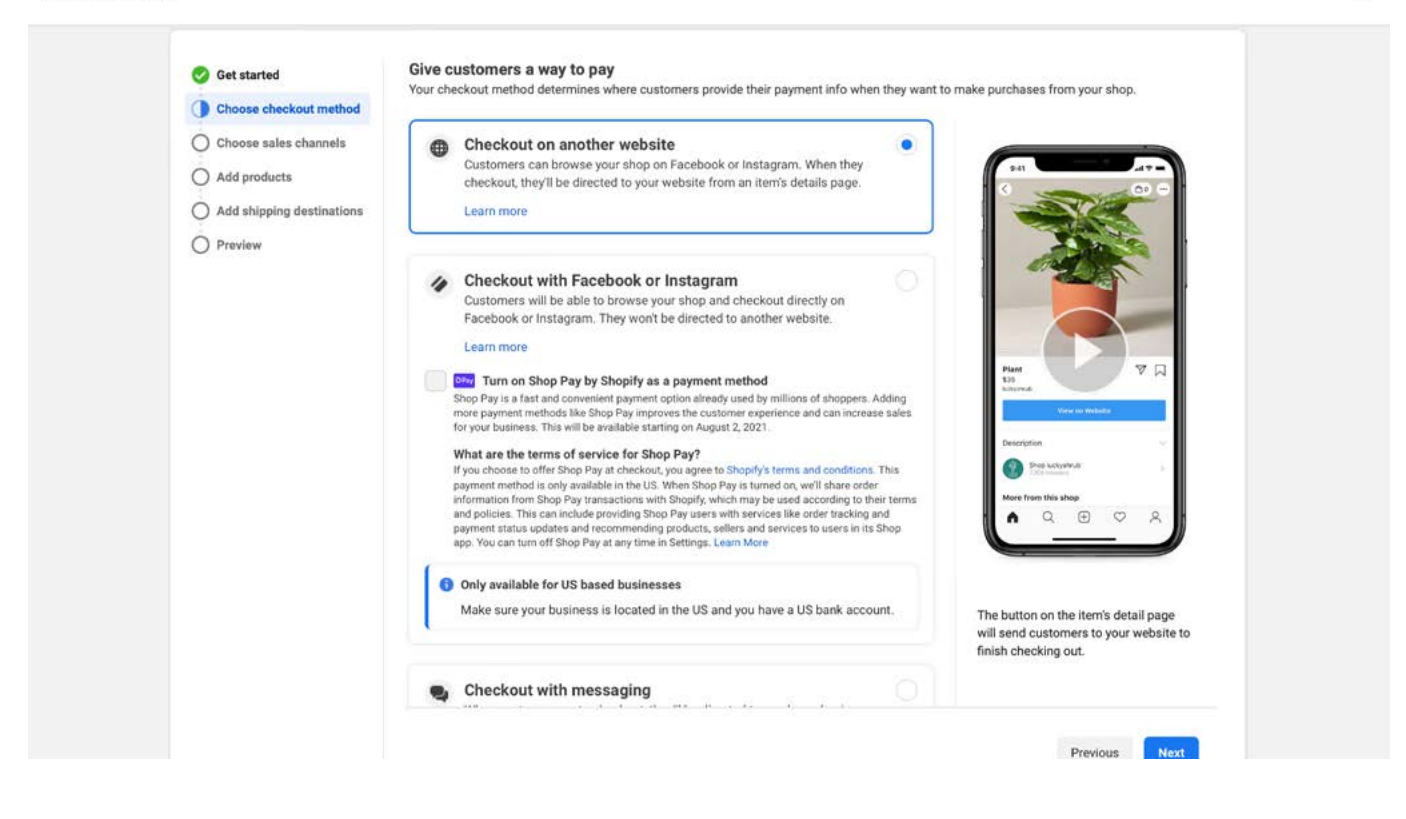

 $\times$ 

Now choose your sales channel (the social account you wish to sell from)...

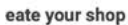

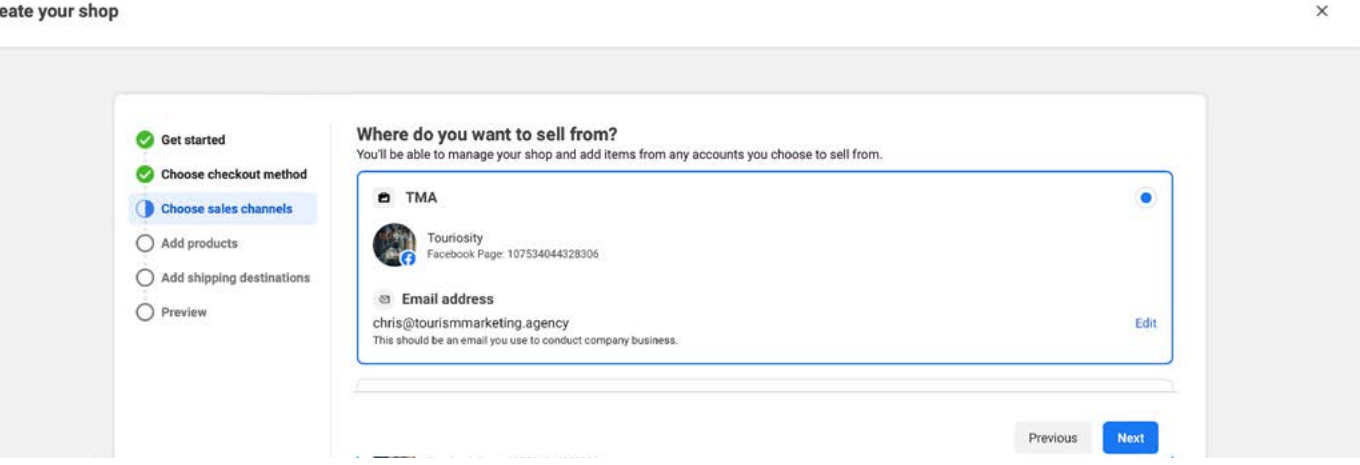

Under 'add products' create a catalogue name. This will eventually contain your collection of experiences/products (you will not actually add products at this stage).

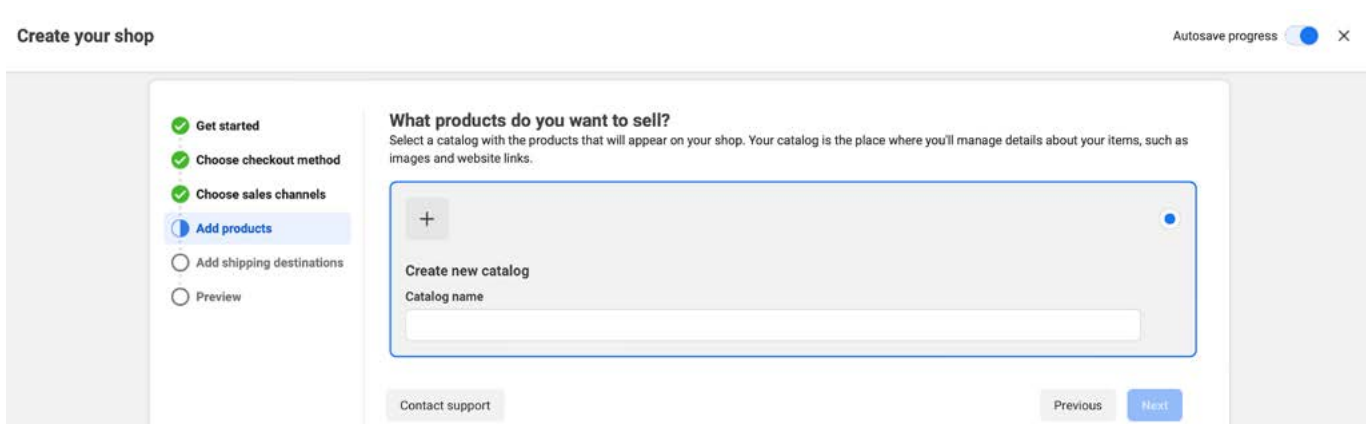

Select the destinations you wish to 'ship to'. As you will probably not be shipping to a destination, select the destinations where your target demographic come from, as well as your own destination.

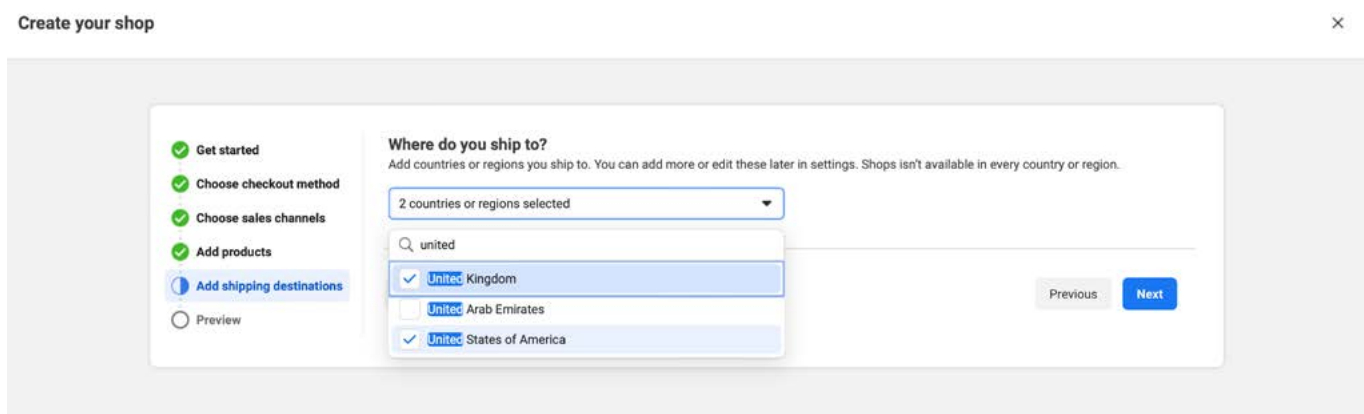

Once you click 'next' you will see a preview of the shop and if happy, click 'Finish Setup'. Your shop will go to Facebook for approval.

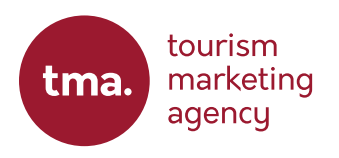

## ADDING A SINGLE PRODUCT

We will now detail how you can add in your first product. If you are only adding a handful of products, then these steps will be suitable for you. If adding a lot, then check out the bulk up-loader option on page 8.

#### **Step One**

Once your shop has been approved, on your Facebook Business Page you may see a menu item called 'shop'. This may also be under the 'more' drop-down. If you see 'view all products' then click this.

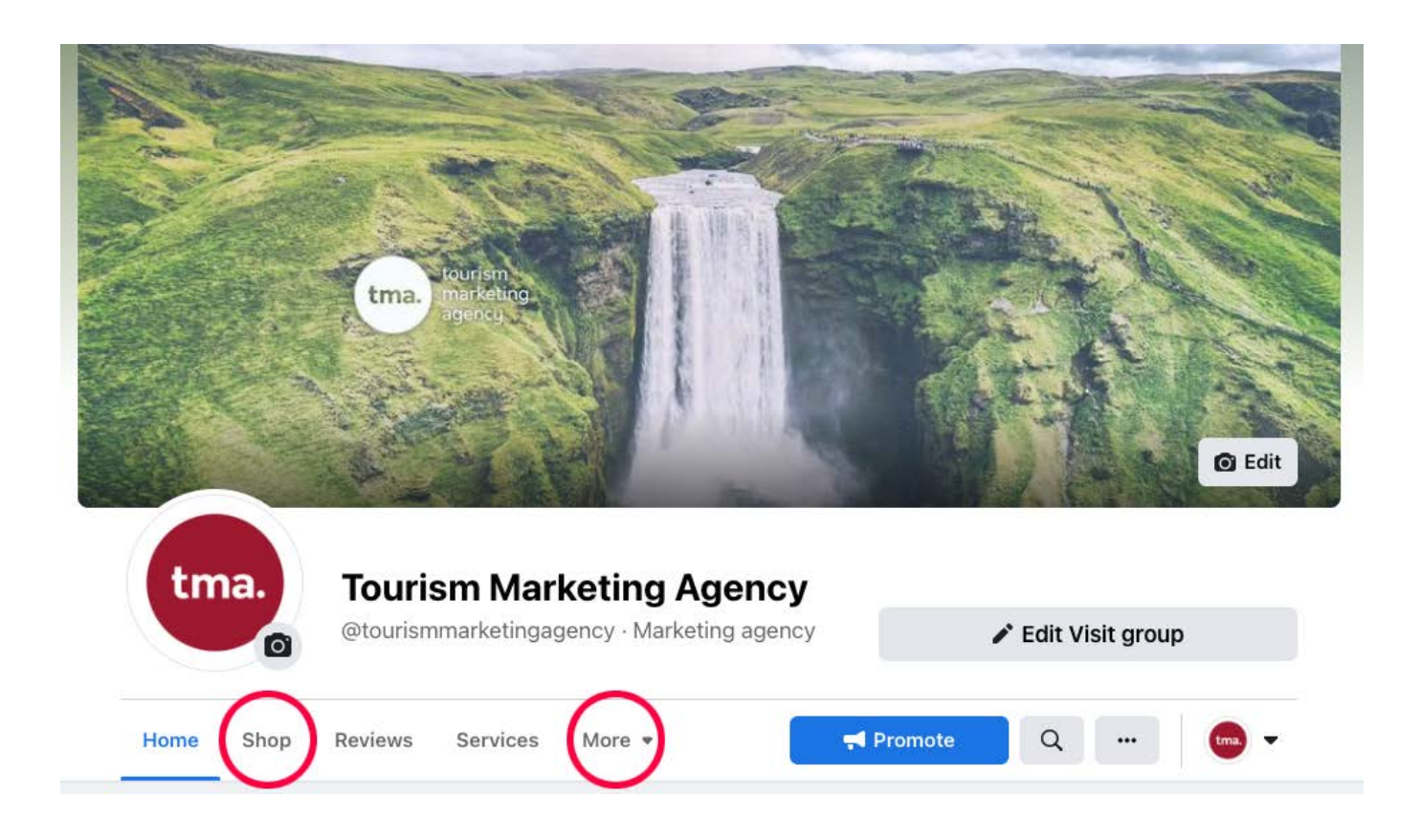

If you don't, head back to the [Commerce Manager.](https://www.facebook.com/commerce_manager/onboarding_landing)

### **Step Two** Click 'Add Products'...

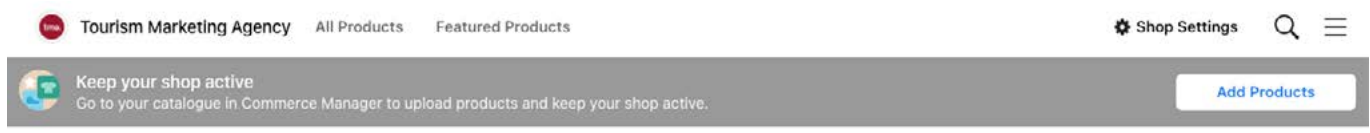

Then click 'Add Items', and select 'Add One Item'...

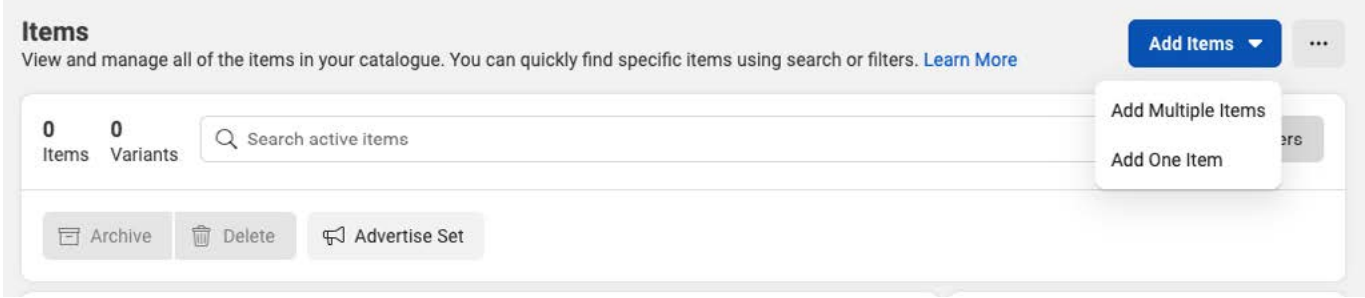

Once selected, add the product information, price, images, currency etc.

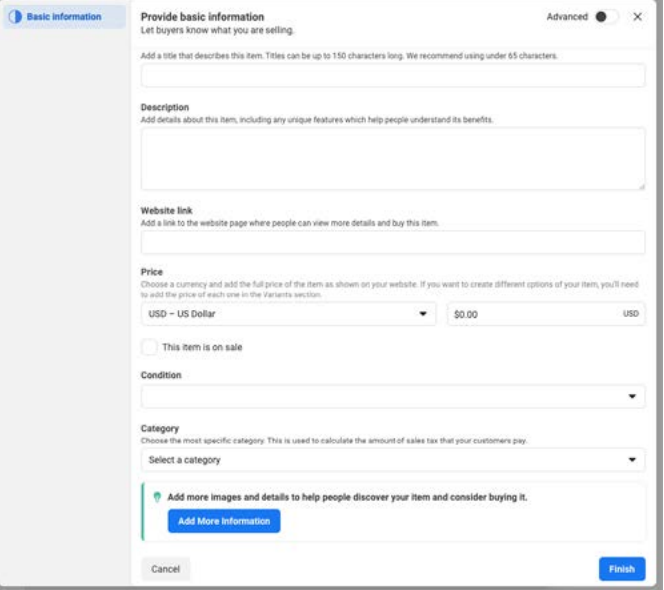

Click 'finish' and it will go to Facebook for approval. Done.

Please note, you can not sell anything that contains alcohol or drug related (like weed tours).

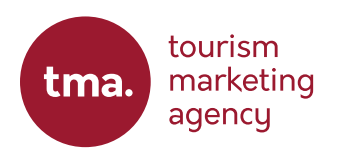

## ADD MULTIPLE PRODUCTS

Now we will show you how to add multiple products. Follow all the same steps as the single product until you get to the 'Add Items' step...

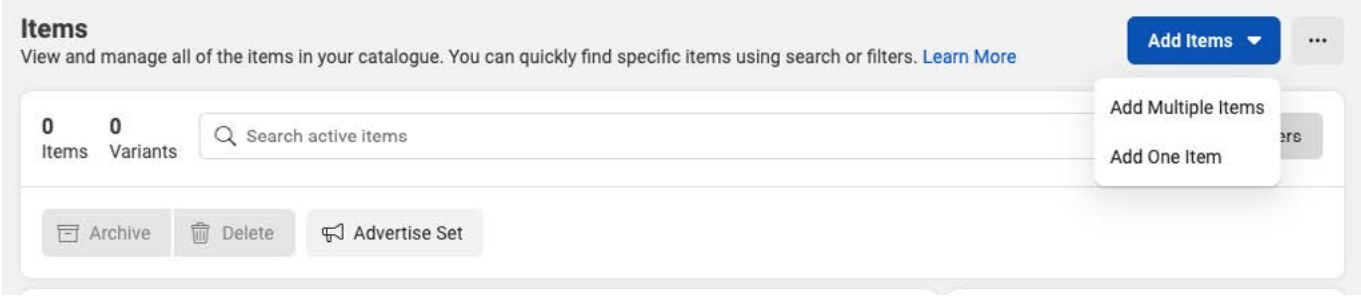

Select 'Add Multiple Items'.

#### **Step One**

For this, we will select 'Data Feed'. You can try your Facebook Pixel but this tends to only work for typical ecommerce websites.

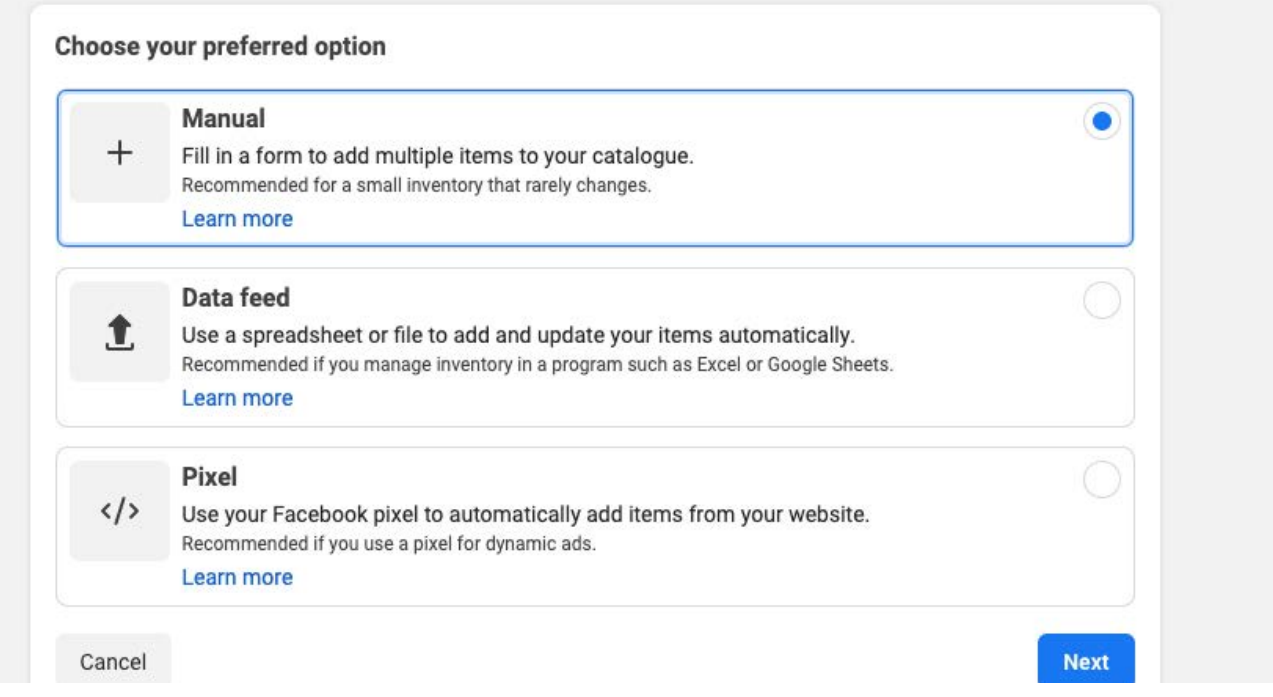

### **Step Two**

Download the excel or CSV file to get a hold of the bulk up-loader template...

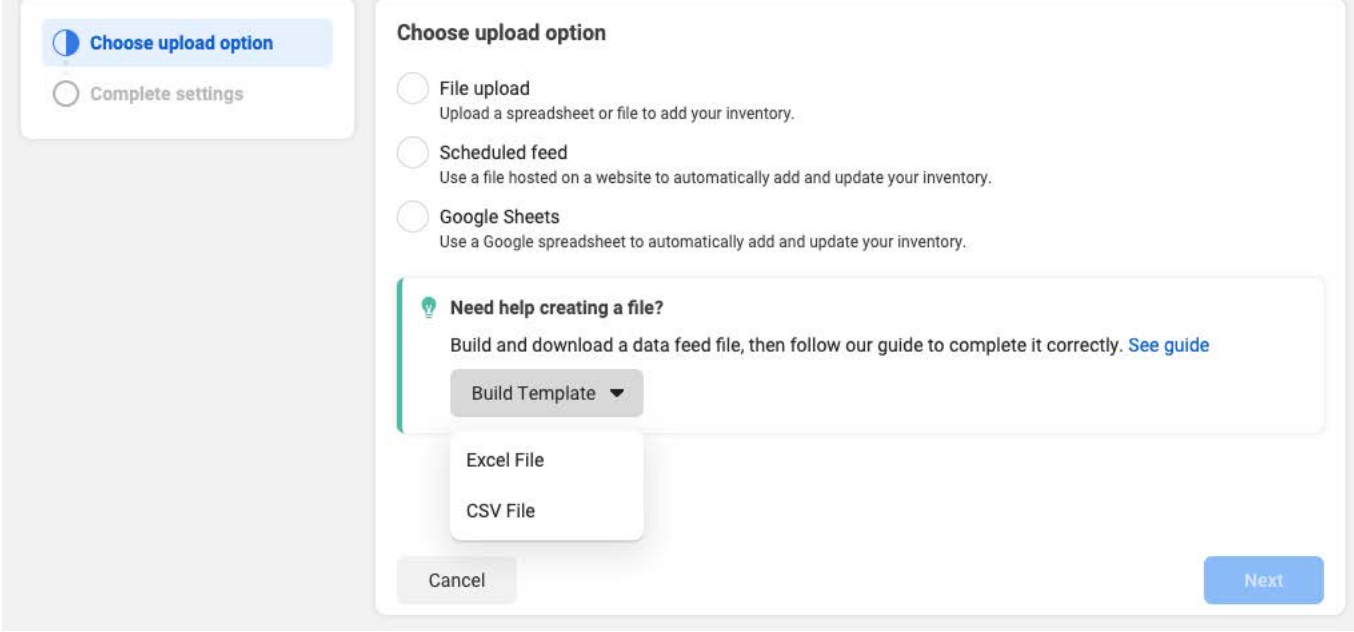

### **Step Three**

Fill out the information into the rows.. The columns you must fill in are...

- 1. ID Give the tour a unique ID like, 'foodtour01' or whatever suits
- 2. Title The tour title
- 3. Description A short Description or overview of the experience
- 4. Availability Set to 'in stock'
- 5. Condition Set to 'new'
- 6. Price Add your price and currency code, for example '50.00 USD'
- 7. Link The link to the tour page on your site so consumers can book
- 8. Image Link Enter the URL of the hero image from your website
- 9. Brand Your business name

Once complete, select 'file upload' on the screen from Step Two and follow the screen prompts. Facebook will then notify you when approved or not. Once Approved, you can then set your products to 'Active' and you're done!

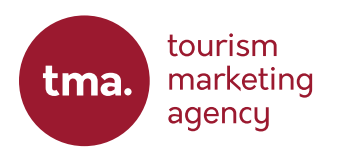

## 5 MINUTE A DAY TASK

- Day 1: Create the shop on your Facebook Business Page
- Day 2-4: Add your product(s) or fill out the bulk up-loader sheet and upload.
- Day 5: Once approved, set the products to active.

"My initial experience with digital marketing did not go well. I am so glad I widened my search and went with what must be the best Travel Marketing Company on Earth.

Thank you to all at Tourism Marketing Agency, for all that you have done for me and the business. I know we are only at the beginning of the marketing journey, but the journey to date has been incredible. - Thank you!"

**Damien Stewart, Poland At War Tours**

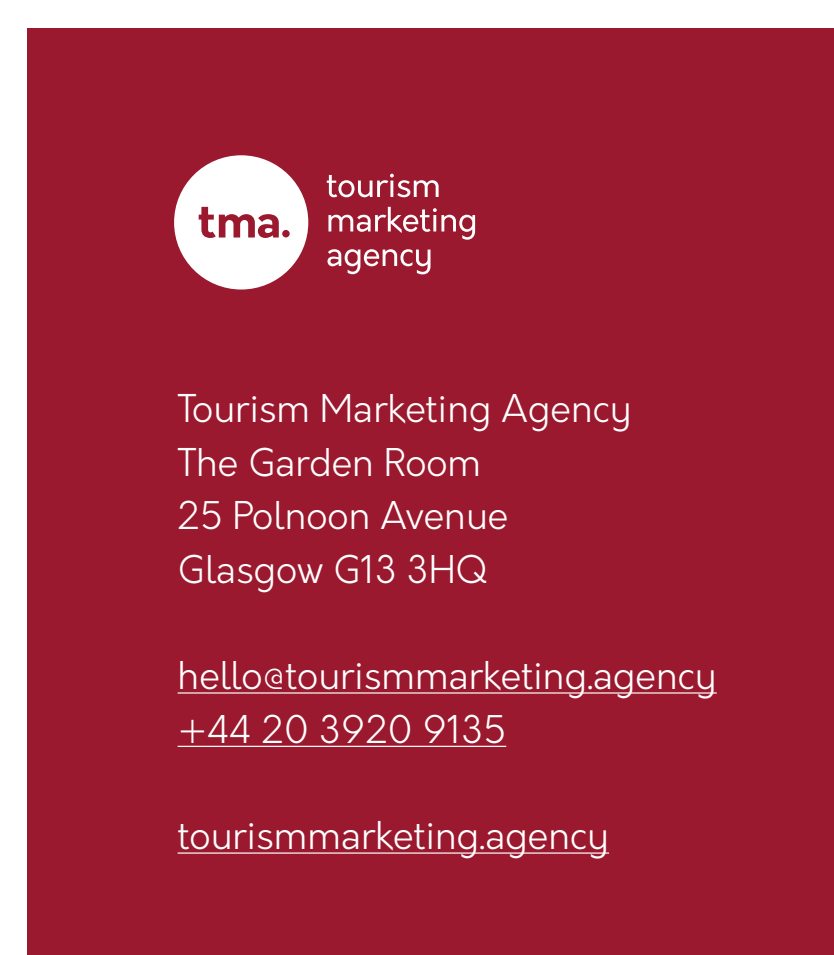